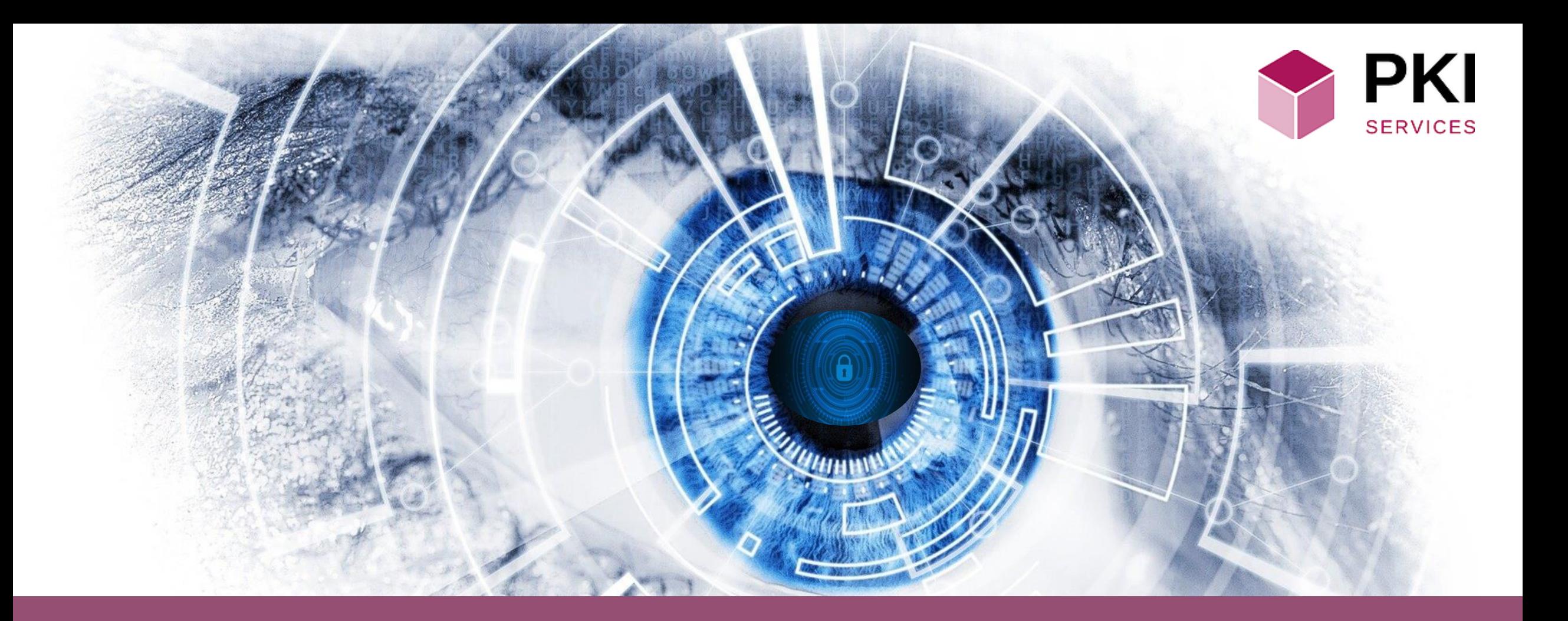

## **SERVICIOS DE CERTIFICACIÓN DIGITAL**

**M A N U A L D E C O N F I G U R A C I Ó N D E F A C T U R A E L E C T R Ó N I C A**

## **Descargar el aplicativo de Factura Electrónica**

Al descargar el aplicativo de generación de certificado electrónico,

Dirigirse a la ubicación en la cual descargó el aplicativo de generación de certificados para factura electrónica posicionar el puntero del ratón sobre el archivo descargado y realizar un doble clic sobre el mismo, con esta acción se activará el aplicativo y presentará la pantalla que se muestra a continuación:

Allí deberá identificarse con las credenciales que le fueron asignadas en el correo de aprobación de la compra de su certificado.

A validar sus credenciales y dependiendo de si usted ha o no ha comprado certificados previamente le serán presentadas las siguientes

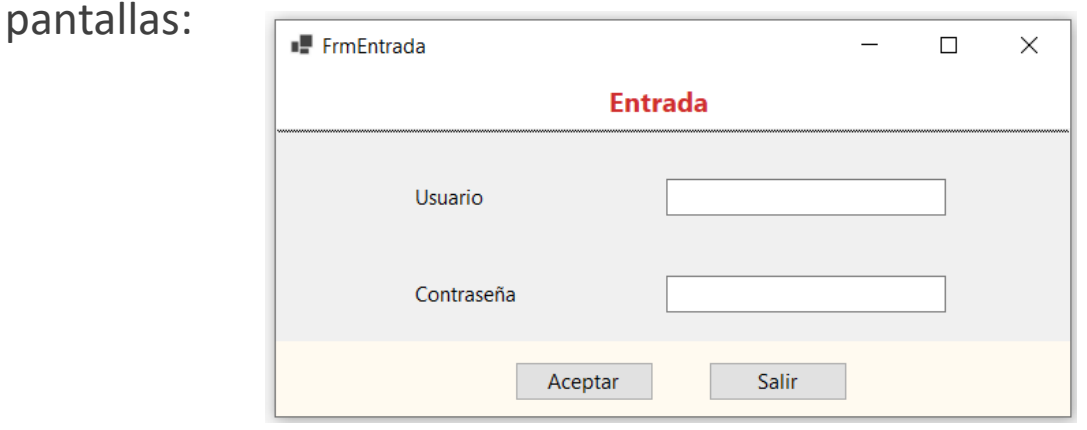

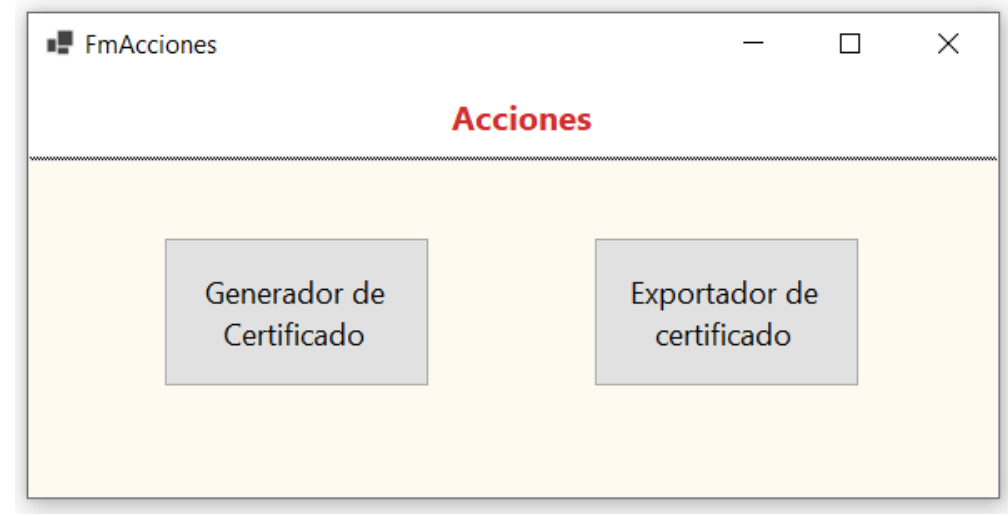

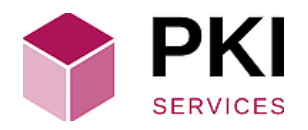

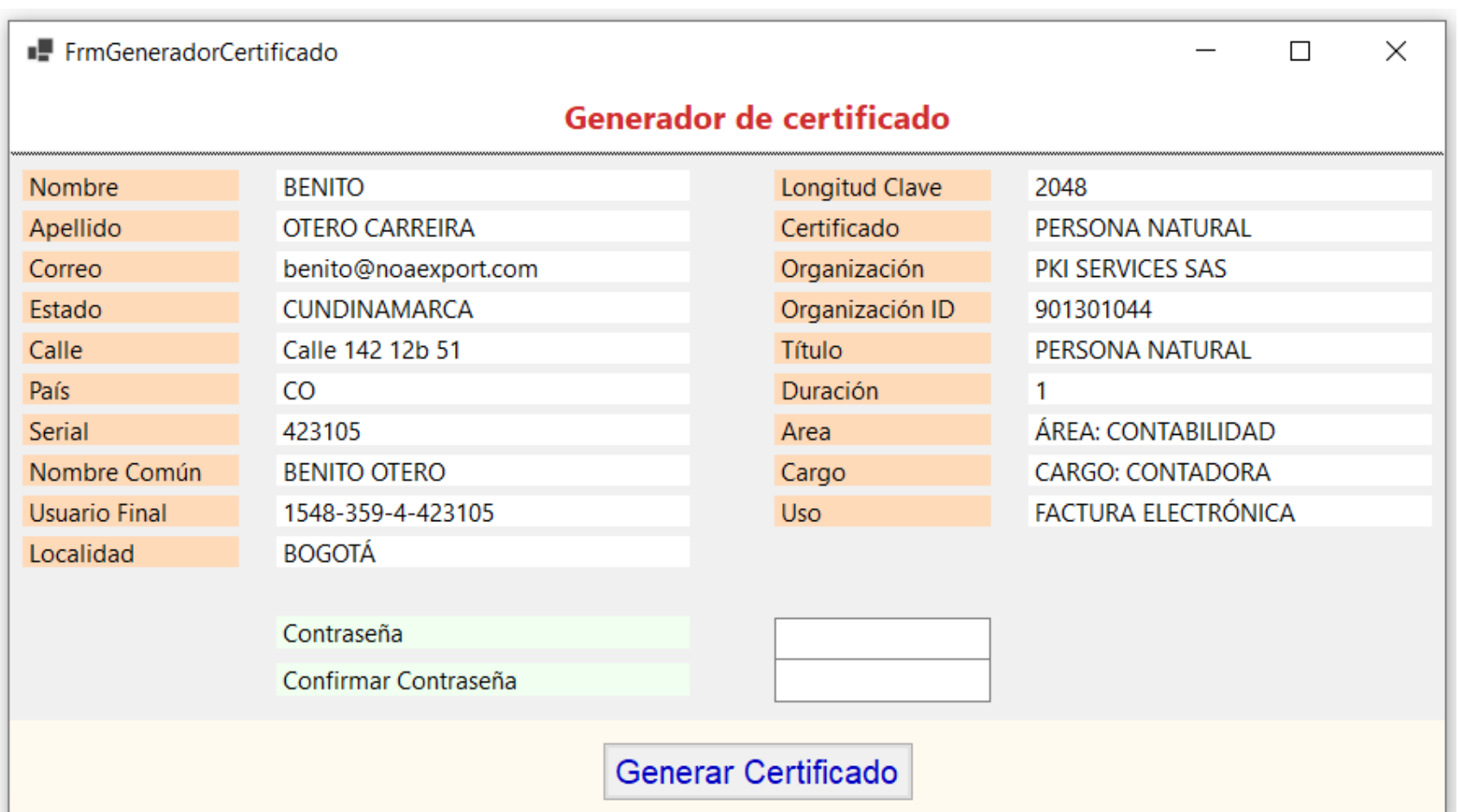

En esa pantalla podrá visualizar la información del certificado que ha seleccionado para ser generado y **exportado al deposito de certificados de Windows.** Al llenar los campos de la contraseña y confirmación de contraseña del certificado podrá presionar el botón **Generar Certificado** para proceder a la generación y guardado del certificado en el depósito de certificados de Windows.

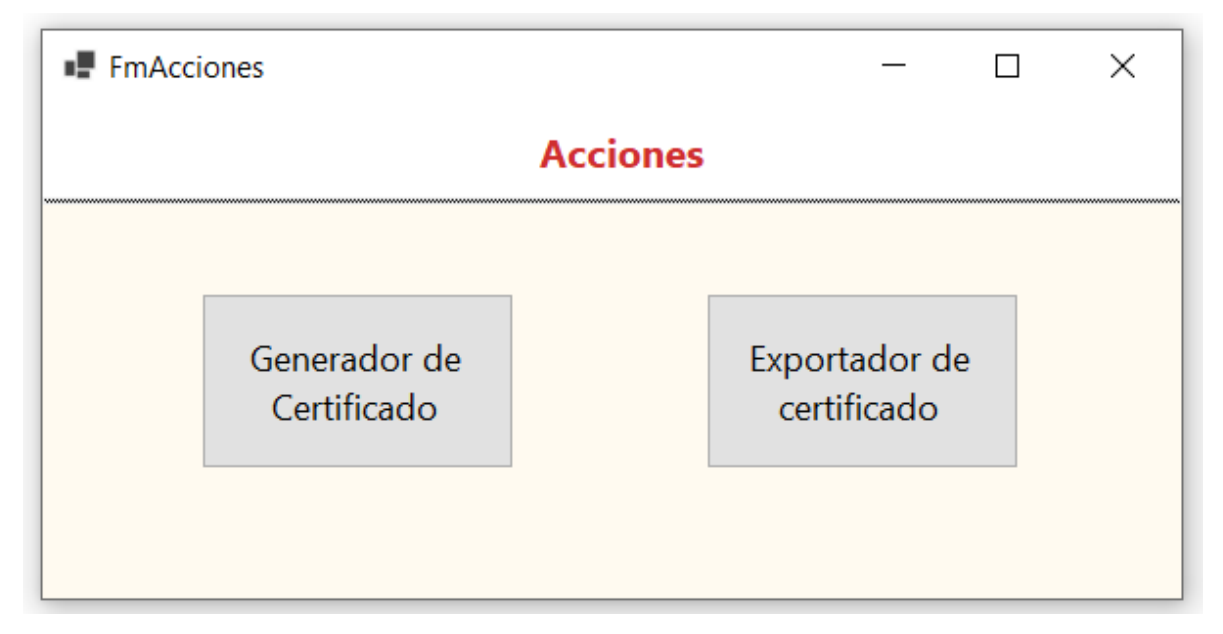

Al presionar el botón **Exportador de Certificado** se presentará la siguiente pantalla:

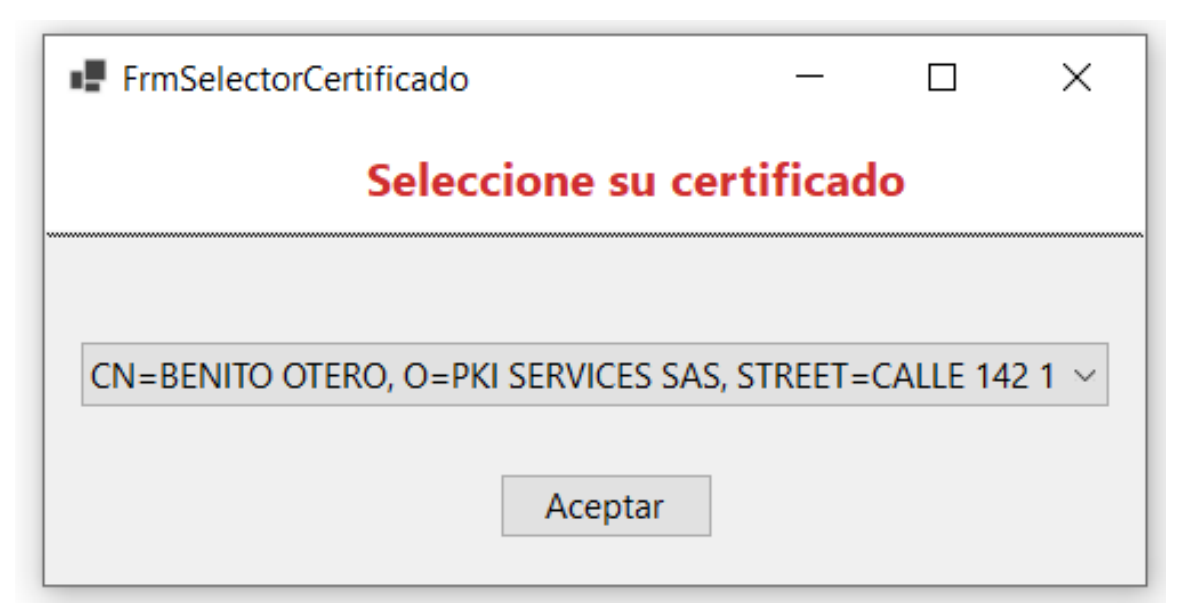

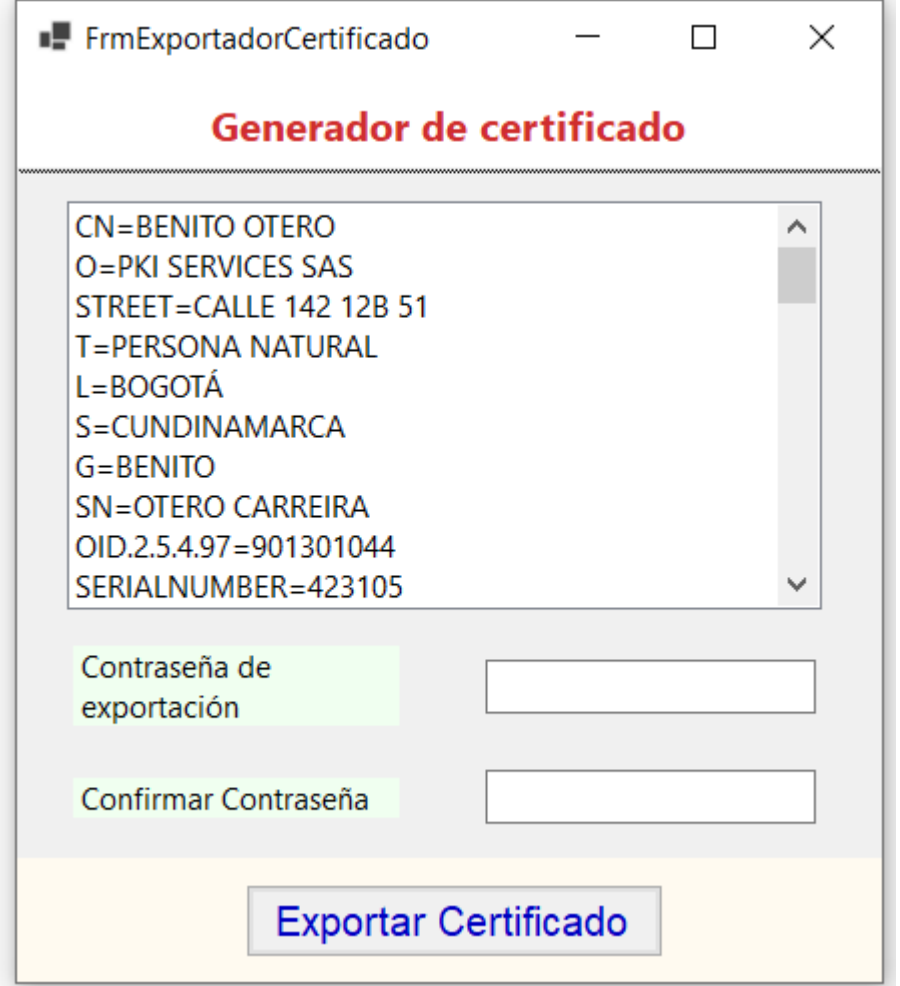

Podrá visualizar la información del certificado que ha seleccionado para ser exportado con el nombre y dirección seleccionados por usted, dentro de su computadora. Para que pueda ser realizada la exportación deberá escribir la contraseña de exportación y su confirmación y finalmente presionar el botón **Exportar Certificado**.

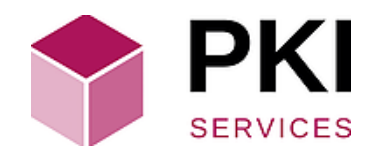

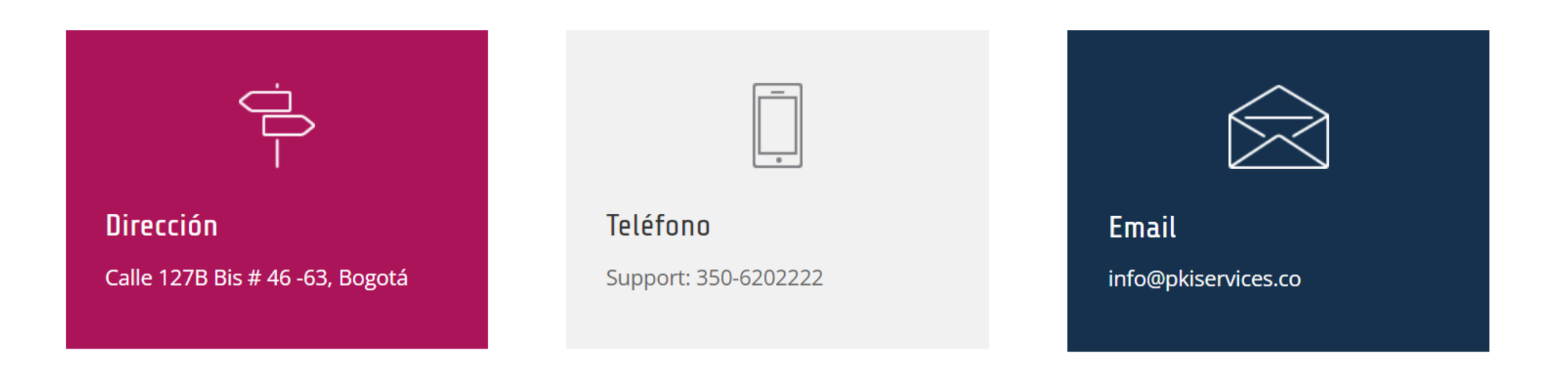

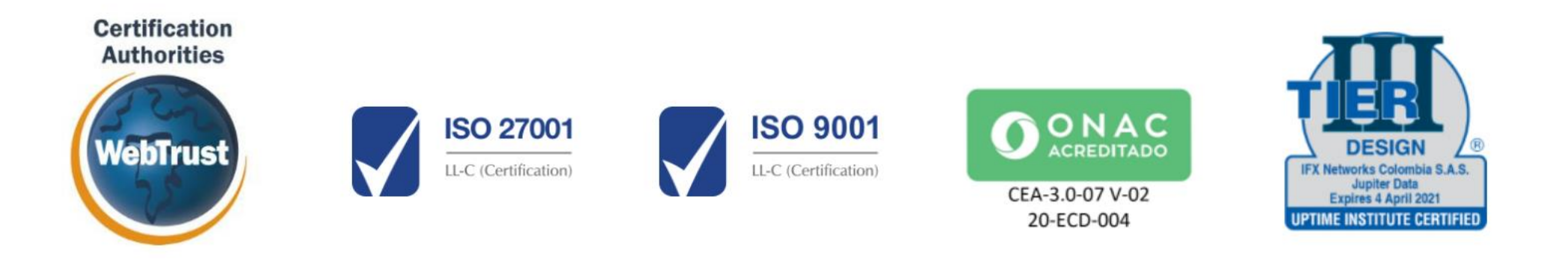